Kleuren: Blauw

Stijl: Betrouwbaar, Modern

### **COVER**

WRPC Spycam

Spycam voor het stiekem filmen van mens en dier

**Handleiding** 

# **Inhoudsopgave**

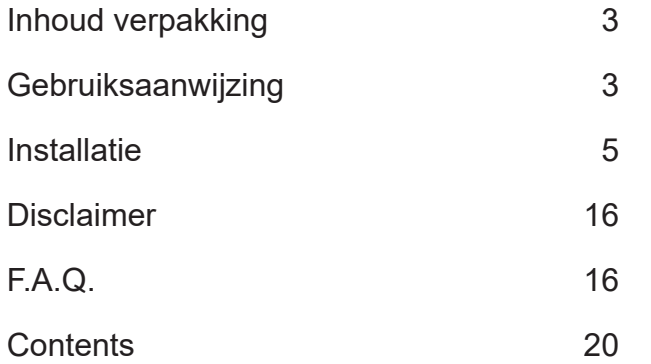

# **Inhoud verpakking**

- Spycam
- USB kabel
- Handleiding

# **Gebruiksaanwijzing**

**Status van het indicatielampje**

**Rood lampje aan:** Apparaat staat aan **Blauw lampje knippert:** Hotspot aan **Blauw lampje aan:** Verbonden **Groen lichtje aan:** Opladen **Groen lichtje uit:** Batterij vol

### <span id="page-2-0"></span>**Knoppen:**

**AAN/UIT:** Druk één keer op de knop om de camera in te schakelen. Hou de knop 5 seconden ingedrukt om weer uit te schakelen.

**MODE:** Hou deze knop 5 seconden ingedrukt om te resetten. Het lampje zal tijdelijk uitschakelen tot de reset is voltooid.

### **LET OP:**

- De camera ondersteund enkel 2,4 G WiFi netwerken, geen 5G WiFi netwerken.
- Indien je het wachtwoord bent vergeten of niet weet wat de status is kun je de MODE knop gebruiken om te resetten.
- Indien je de verbinding met de router wilt veranderen of herstarten kun je de MODE knop gebruiken om te resetten.

# **Installatie**

#### **Installatie van de app**

Download en installeer de app 'HDWiFiCamPro' vanuit de apple store of google play store.

### **Hotspot verbinding inschakelen**

- 1. Druk op de ON/OFF knop om de camera in te schakelen.
- 2. Het rode lampje brandt nu. Hou de knop nog even ingedrukt.
- 3. Na 5 seconden begint het blauwe lampje met knipperen.
- 4. De camera is nu klaar om te verbinden.

### **Verbinden met de camera**

1. Ga naar de wifi instellingen van je

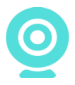

telefoon.

2. Schakel wifi in en selecteer 'zoeken'

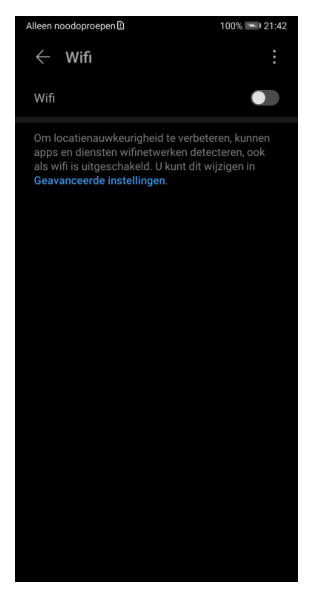

- 3. Selecteer de hotspot die begint met 'DGK, DBG of DGO', of de naam die op de achterzijde van de camera staat.
- 4. Wacht tot de verbinding is voltooid

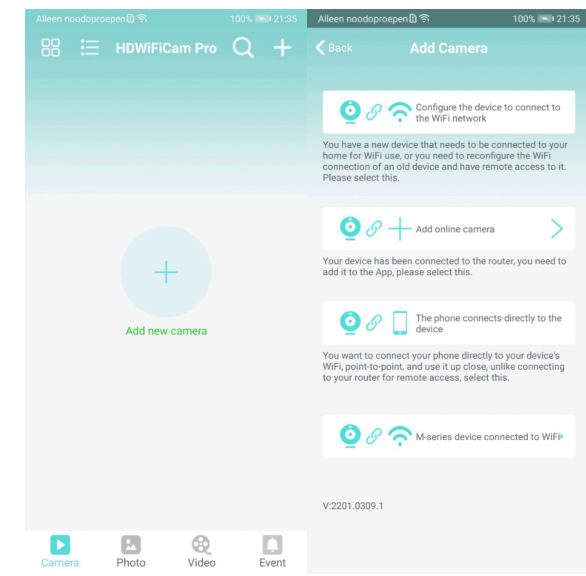

- 5. Open de app 'HDWiFiCamPro' en selecteer het '+' symbool
- 6. Selecteer 'add online camera'

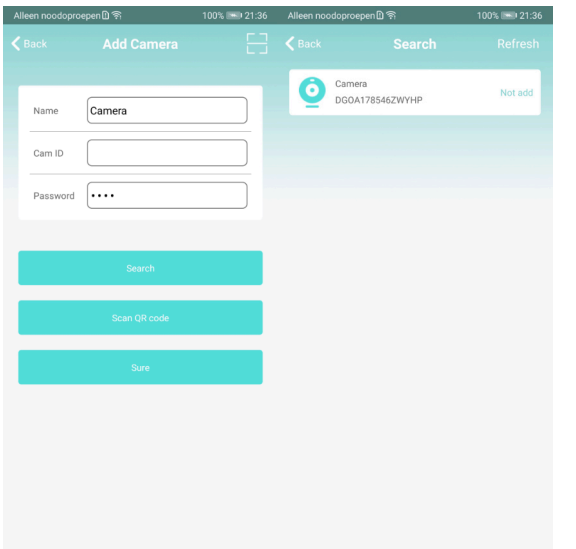

- 7. Selecteer 'Search' en selecteer de camera die is gevonden. Of vul dan de naam van de camera in en het standaard wachtwoord '6666'.
- 8. Bevestig en selecteer 'Sure'.
- 9. De camera is nu succesvol toegevoegd.
- 10.Na installatie is het aanbevolen om het standaard wachtwoord te wijzigen.
- 11. Als de camera is ingeschakeld kun je nu live meekijken door te de naam van de camera te selecteren.

### **Iconen en knoppen**

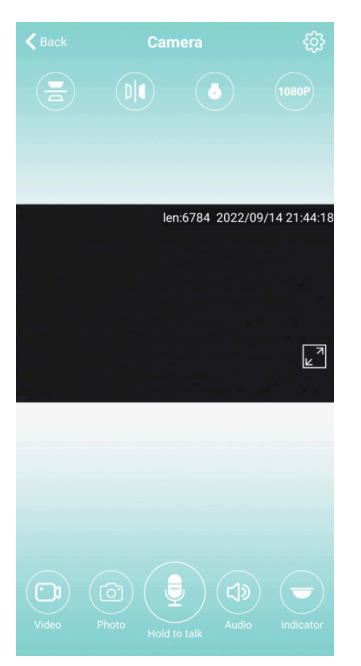

## **Camera instellingen**

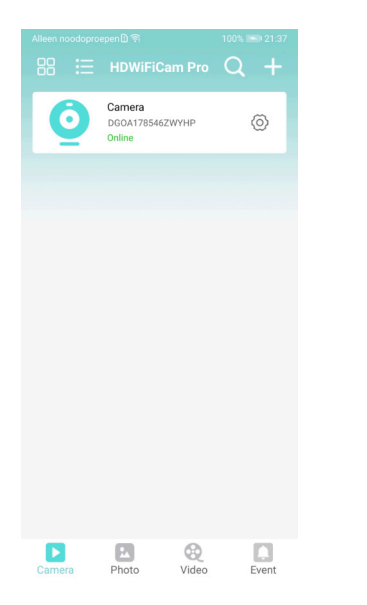

Selecteer het tandwiel icoontje aan de zijkant om de camera instellingen te openen.

### **Wifi verbinding wijzigen of herstellen**

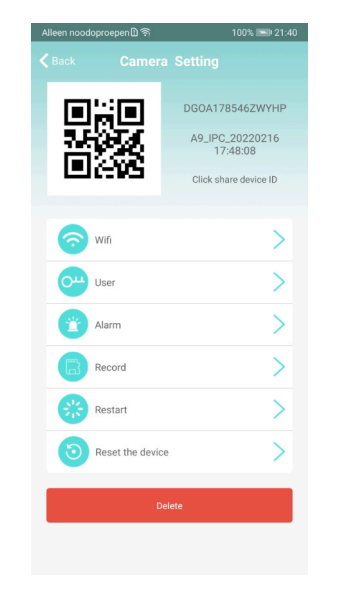

- 1. Selecteer 'Wifi'. De camera zal alle mogelijke hotspots laten zien.
- 2. Kies jouw wifi netwerk en voeg het wifi wachtwoord toe. Druk op 'opslaan' om te verbinden.
- 3. Let op: na het opslaan zal de camera tijdelijk offline zijn tot de verbinding

opnieuw is gemaakt.

### **Opnemen**

**Let op:** Dit werkt alleen indien er een SD kaart is geïnstalleerd in de camera.

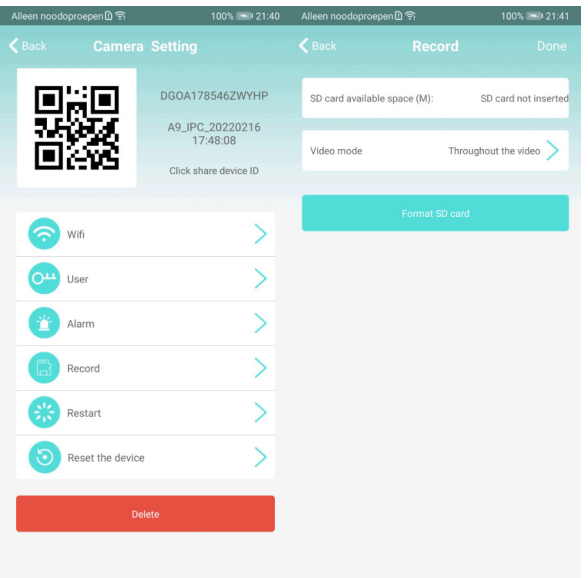

- 1. Selecteer 'record'
- 2. Selecteer de opnameduur, resolutie en

#### mode

### **Verbinding maken met een WiFi netwerk**

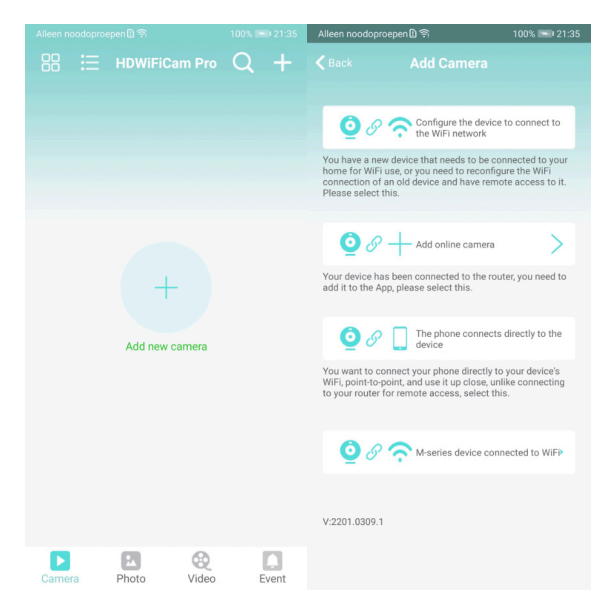

- 1. Open de app 'HDWiFiCamPro' en selecteer het '+' symbool
- 2. Selecteer 'Configure the device to connect to the WiFi network'

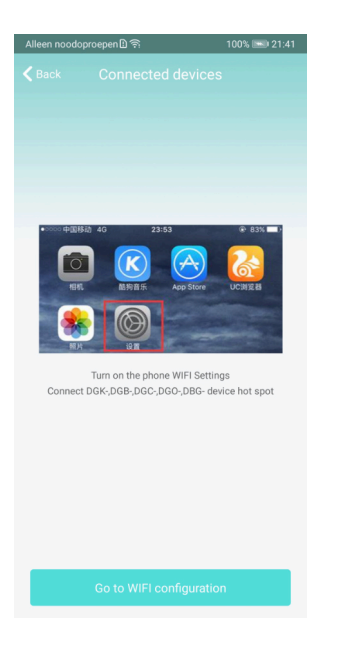

- 3. Selecteer het juiste WiFi netwerk. Deze begint met 'DGK, DBG of DGO', of de naam die op de achterzijde van de camera staat.
- 4. De WiFi instellingen verschijnen nu vanzelf in de app. Selecteer 'manage WiFi network to start searching for WiFi automatically'.
- 5. Selecteer het wifi netwerk en vul het wachtwoord in. Druk op 'finish'
- 6. Wacht tot het apparaat opnieuw is opgestart en opnieuw verbinding heeft gemaakt.
- 7. Nadat het netwerk is verbonden is het mogelijk om live mee te kijken op afstand via de bestaande WiFi verbinding.

### **Probleemoplossing**

Probeer de volgende opties indien het niet lukt om te verbinden:

- **Controleer of het blauwe lampje knippert en de hotspot is geactiveerd.** Hou indien nodig de ON/ OFF knop ingedrukt tot het blauw lampje gaat knipperen.
- **Controleer de verbinding instellingen van de telefoon.** Schakel WiFi opnieuw in en verbind opnieuw.
- **Controleer de router.** Openbare WiFi

<span id="page-8-0"></span>netwerken zijn vaak beschermd met een firewall.

- **Controleer de inloggegevens.** Let er op dat er geen fouten staan in de netwerk naam, het wachtwoord en de naam van het apparaat bij het installeren.
- **Is het wifi indicatie lampje aan?** Dan kan het zijn dat de camera succesvol is verbonden maar het verkeer wordt tegengehouden door een firewall. Controleer de firewall instellingen.
- **Controleer de WiFi modus.** Wijzig WiFi van 'encryptie modus' naar 'WPA modus'

## **Disclaimer**

Een film publiceren mag enkel met toestemming van de persoon die op beeld staat.

**F.A.Q.**

#### **Waarom kan de zoekfunctie de camera niet detecteren?**

Zorg ervoor dat de netwerkverbinding goed is en de instellingen juist zijn. Controleer of er geen firewall of andere beveiligingssoftware is die de app tegenhoudt. Zorg ervoor dat de camera is verbonden met de router.

#### **Waarom vereist de camera altijd een gebruikersnaam en wachtwoord?**

Dit is om te voorkomen dat mensen zomaar zouden kunnen meekijken als zij ook deze app installeren. Je kunt het wachtwoord altijd herstellen door te resetten met de MODE knop.

### **Hoe kan ik mijn camera instellingen resetten naar de fabrieksinstellingen?**

Hou de MODE knop op de camera ongeveer 5 seconden in tot deze reset.

### **Waarom is het beeld wazig?**

Verwijder de beschermlaag van de lens of

maak de lens schoon. Controleer of de lens goed gepositioneerd staat voor de juiste focus.

### **GARANTIE**

### **SERVICE & CONTACT**

Spycam model no:

Produced (P.R.C.) for

WRPC

Adres:

E-mail: sm@smvs.be

Telefoon: +3256892310

Bedrijfsnaam: SM&SALES

BTW: BE0768837836

### **COVER**

WRPC Spycam

Spycam for secretly filming humans and animals

Manual

# **Contents**

<span id="page-10-0"></span>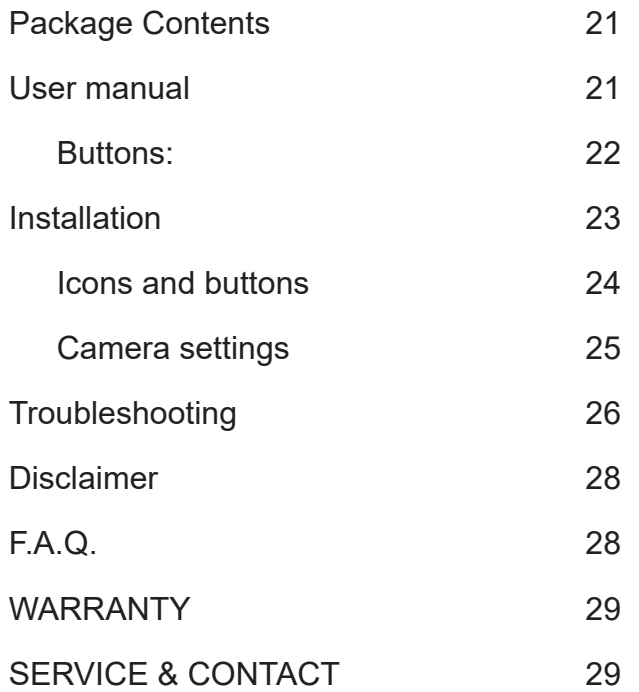

# **Package Contents**

- Spycam
- USB cable
- Instruction Manual

## **User manual**

### **Status of the indicator light**

Red light on: Device is on

Blue light is flashing: Hotspot is on

Blue light on: Connected

Green light on: Charging

Green light off: Battery full

### <span id="page-11-0"></span>**Buttons:**

**ON/OFF:** Press the button once to turn the camera on. Press and hold the button for 5 seconds to turn off again.

**MODE**: Press and hold this button for 5 seconds to reset. The light will temporarily turn off until the reset is complete.

### **CAUTION:**

- The camera only supports 2.4G WiFi networks, not 5G WiFi networks.

- If you forgot the password or don't know the status you can use the MODE button to reset.

- If you want to change or restart the connection to the router you can use the MODE button to reset.

# **Installation**

### **Installing the app**

Download and install the app 'HDWiFiCamPro' from apple store or google play store.

### **Enable hotspot connection**

- 1. Press the ON/OFF button to turn on the camera.
- 2. The red light is now lit. Press and hold the button for a while.
- 3. After 5 seconds, the blue light starts blinking.
- 4. The camera is now ready to connect.

### **Connecting to the camera**

- 1. Go to your phone's wifi settings.
- 2. Turn on wifi and select 'search'
- 3. Select the hotspot that starts with

<span id="page-12-0"></span>'DGK, DBG or DGO', or the name on the back of the camera.

- 4. Wait for the connection to complete
- 5. Open the 'HDWiFiCamPro' app and select the '+' icon
- 6. Select 'add online camera'
- 7. Select 'Search' and select the camera found. Or then enter the name of the camera and the default password '6666'.
- 8. Confirm and select 'Sure'.
- 9. The camera is now successfully added.
- 10.After installation, it is recommended to change the default password.
- 11. If the camera is enabled you can now watch live by selecting the camera name.

### **Icons and buttons**

### **Camera settings**

Select the cogwheel icon on the side to open the camera settings.

#### **Changing or restoring Wi-Fi connection**

- 1. Select "Wifi. The camera will show all possible hotspots.
- 2. Choose your wifi network and add the wifi password. Press 'save' to connect.
- 3. Note that after saving, the camera will be temporarily offline until the connection is re-established.

### **Recording**

Note: This only works if there is an SD card installed in the camera.

1. Select 'record'.

<span id="page-13-0"></span>2. Select the recording time, resolution and mode

### **Connect to a WiFi network**

- 1. Open the 'HDWiFiCamPro' app and select the '+' icon
- 2. Select 'Configure the device to connect to the WiFi network'

3. Select the appropriate WiFi network. This starts with 'DGK, DBG or DGO', or the name on the back of the camera.

4. The WiFi settings will now automatically appear in the app. Select 'manage WiFi network to start searching for WiFi automatically'.

5. Select the WiFi network and enter the password. Press 'finish

6. Wait for the device to reboot and reconnect.

7. After the network is connected, it is possible to watch live remote viewing

through the existing WiFi connection.

# **Troubleshooting**

Try the following options if it fails to connect:

- **Check that the blue light is blinking and the hotspot is activated.** If necessary, press and hold the ON/OFF button until the blue light blinks.

- **Check the phone's connection settings.** Re-enable WiFi and connect again.

- **Check the router.** Public WiFi networks are often protected with a firewall.

- **Check the login information.** Make sure there are no errors in the network name, password and device name when installing.

- **Is the Wi-Fi indicator light on?** If so, the

<span id="page-14-0"></span>camera may be successfully connected but traffic is being blocked by a firewall. Check the firewall settings.

- **Check the WiFi mode**. Change WiFi from 'encryption mode' to 'WPA mode'.

## **Disclaimer**

Publishing a movie is only allowed with the permission of the person in the picture.

# **F.A.Q.**

#### **Why can't the search function detect the camera?**

Make sure the network connection is good and the settings are correct. Make sure there is no firewall or other security software blocking the app. Make sure the camera is connected to the router.

#### **Why does the camera always require a username and password?**

This is to prevent people from just watching if they also install this app. You can always recover the password by resetting with the MODE button.

#### **How can I reset my camera settings to factory defaults?**

Hold the MODE button on the camera for about 5 seconds until it resets.

### **Why is the image blurry?**

Remove the protective film from the lens or clean the lens. Check that the lens is properly positioned for proper focus.

# **WARRANTY**

# **SERVICE & CONTACT**

Spycam model no:

**Produced (P.R.C.) for**

WRPC

Address:

E-mail: sm@smvs.be

Phone number: +3256892310

Company name: SM&SALES

VAT: BE0768837836